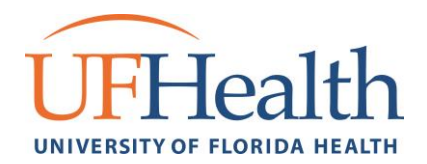

# MyChart Troubleshooting Guide

#### **Private Browsing**  $\boldsymbol{\mathscr{D}}$

Private Browsing helps prevent your browsing history, temporary Internet files, form data, cookies, and user names and passwords from being retained by the browser. This functionality is a good idea to use on a public/shared computer but it can also help isolate your browser and ensure that installed plugins or add-ons can't interfere with the user's browser session.

#### Internet Explorer  $\epsilon$  – Directions to turn on: InPrivate Browsing

<http://windows.microsoft.com/en-us/windows/inprivate-faq#1TC=windows-7>

To turn on InPrivate Browsing, complete the following steps:

- Double click on the **Internet Explorer** icon **C** to open a new browsing session.
- **•** Click the **Tools** icon  $\frac{\sum_{i=1}^{n} f_i}{n}$ ; click **Safety**, then click **InPrivate Browsing**.
- Open a new Internet **tab** by clicking this icon
- You should now see an **InPrivate** indicator next to the URL bar. InPrivate Any website that you enter in the URL bar will be **InPrivate** mode.

# Mozilla Firefox  $\Box$  – Directions to turn on: Private Browsing

<https://support.mozilla.org/en-US/kb/private-browsing-browse-web-without-saving-info>

To turn on Private Browsing, do any of the following:

- $\bullet$  Double click on the Mozilla Firefox icon to boogen a new browsing session.
- Click the **menu** button and then click on **New Private Window**.
- Open a new Internet tab by clicking this icon  $+$
- You should now see a **Private Browsing** indicator next to the URL bar. <sup>● Private Browsing Any website that you</sup> enter in the URL bar will be in **Private Browsing** mode.

# Google Chrome <sup>9</sup> - Directions to turn on: Incognito Mode

<https://support.google.com/chrome/answer/95464?hl=en>

To turn on incognito mode, do any of the following:

- Double click on the Google Chrome icon the to open a new browsing session.
- Click the Chrome **menu** button  $\begin{bmatrix} \vdots \\ \vdots \end{bmatrix}$  and then click on **New incognito window**.
- You should now see an **"Incognito"** Internet window with the following icon in the upper right corner

Incognito . Any website that you enter in the URL bar will be in the **Incognito** mode.

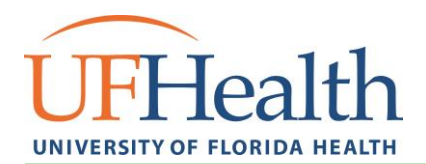

# **Deleting Temporary Internet Files**

#### Internet Explorer  $\epsilon$  - Clearing Browser Cache/Temporary Internet Files

- Click the **Tools** icon ; click **Internet Options**.
- From the **General** tab located on top of the window, ensure that you have the **"Delete browsing history on exit"** checked and click **Delete**.
- On the **Delete Browsing History** window, ensure that the **"Temporary Internet files and website files"** is checked before selecting the **Delete** button.
- Select the **Apply,** then the **Ok** button.
- Close and reopen the Internet Explorer window to clear the Internet files.

### Mozilla Firefox  $\Box$  - Clearing Browser Cache/Temporary Internet Files

- $\bullet$  Click the **menu** button  $\equiv$  and then click on **Options.**
- Select the **"Privacy & Security"** tab on the left side of the window.
- Scroll down to **Cookies and Site Data** and ensure that the **"Delete cookies and site data when Firefox is closed"** option is selected. Click on the **Clear Data** button.
- In the **"Clear Data"** window ensure that the **"Cookies and Site Data"** option is checked and click on the **Clear**, then the **Clear Now** buttons.
- Close and reopen the Firefox window to clear the Internet files.

#### Google Chrome **9** - Clearing Browser Cache/Temporary Internet Files

- Click the Chrome menu button and select **Settings**.
- Choose the "**Privacy and security"** tab on the left side.
- Select the **"Clear browsing data"** option.
- Ensure that the **"Cookies and other site data"** and **"Browsing history"** are selected.
- Click **Clear data** button.
- Close and reopen the Chrome window to clear the Internet files.

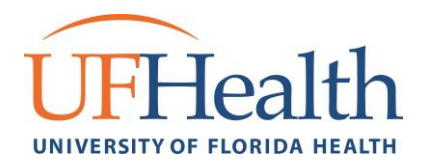

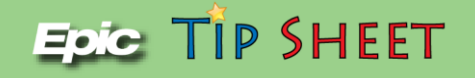

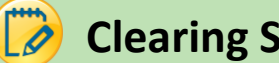

## **Clearing Saved Passwords**

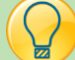

### Internet Explorer<sup>c</sup>

- Click the **Tools** icon ; click **Internet Options**.
- On the **Content** tab, find the **AutoComplete** section and select **Settings.**
- Select the "**User names and passwords on forms"** check box, and then click **OK.**
- To turn off **password** saving, clear the **"User names and passwords on forms"** check box.

#### Mozilla Firefox

- Click the **menu** button  $\equiv$  and then click on **Options.**
- Select the **"Privacy & Security"** tab on the left side of the window.
- Scroll down to **Logins and Passwords** and click **Saved Logins** button.
- Select the web site you wish to remove in the list.

For individual site **passwords**, select the one you wish to **delete**, then select **Remove**.

#### $\bullet$ Google Chrome

- On your computer, open Chrome.
- At the top right, click Profile  $\rightarrow$  Passwords  $\bullet$ .
- Identify the appropriate website name.
- **To Remove:** To the right of the website name, click **More**  $\frac{1}{2}$  **Remove.**
- You may need to close and re-open your browser for the changes to take effect.

# Safari – Apple

- Enter the **Safari** menu.
- Choose "Preferences".
- Go to the "Autofill" tab.
- Tap the **Edit** button for Usernames and **Passwords**.

**Delete** the **password** that corresponds with the site you've selected.